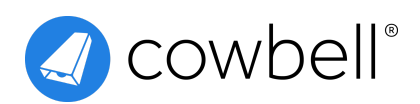

# **Reference Guide: Activate the Sophos Endpoint Connector**

# **Overview**

Sophos is a worldwide leader in advanced cybersecurity solutions, including managed detection and Response (MDR) services and endpoint, network, email, and cloud security technologies that help organizations defeat cyberattacks. Sophos' services and products connect through its cloud-based Sophos Central management console. At Cowbell, we utilize a connection with your Sophos Central account to evaluate your organization's endpoint security measures and configuration, offering suggestions to improve your cybersecurity posture.

## **Prerequisites**

You must be a Sophos Central administrator with Super Admin privileges to generate the required Sophos Central API credentials.

# Getting Started

#### Add New Credentials

We need new Sophos Central API credentials with read-only permissions to establish a connection with the Sophos Endpoint Connector.

- 1. Log into **Sophos Central.**
- 2. Select **Global Settings** from the side menu (see Figure 1).
- 3. Click **API Credentials Management** (see Figure 1).
- 4. Accept the **Terms of Use Agreement and Privacy Policy.**

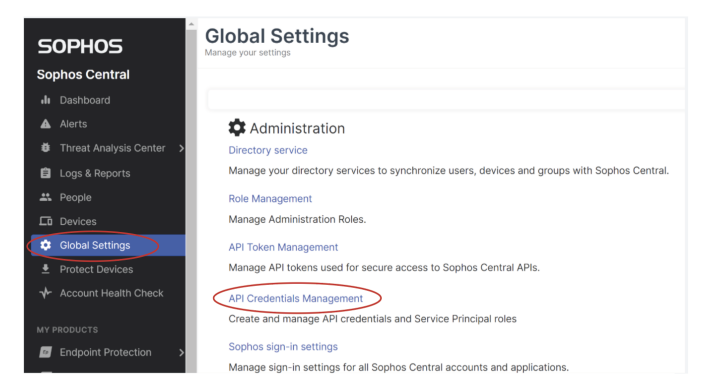

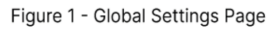

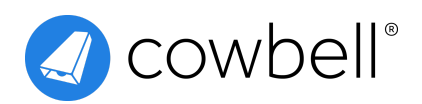

5. Click **Add Credential** (see Figure 2).

6. Enter a **Credential Name** (see Figure 3) E.g., "Cowbell Insights."

7. Add a **Description** (see Figure 3).

8. Select **Service Principal ReadOnly** from the Role drop-down menu (see Figure 3).

9. Click **Add** (see Figure 3).

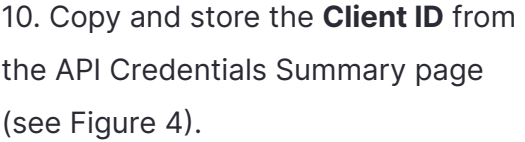

11. Click **Show Client Secret** (see Figure 4).

12. Copy and store the **Client Secret**.

**Note**: The Client Secret will only be visible once. You will need the Client ID and the Client Secret to activate the connector on the Cowbell Platform.

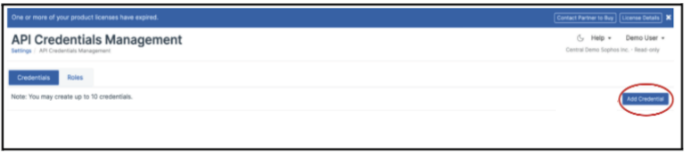

Figure 2 - API Credentials Management Page

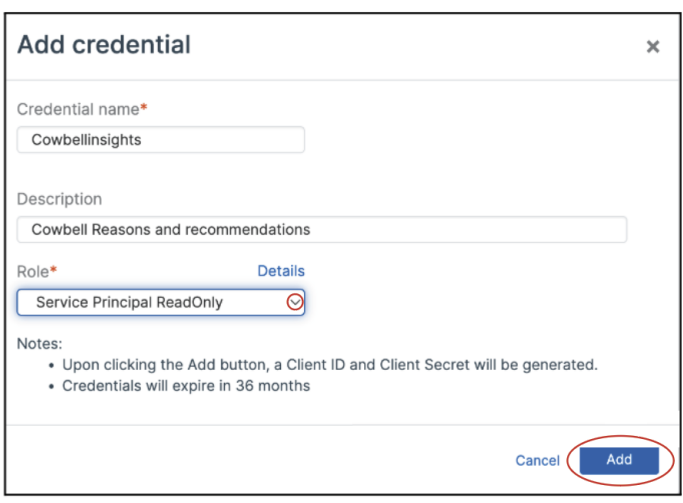

Figure 3 - Add Credential Page

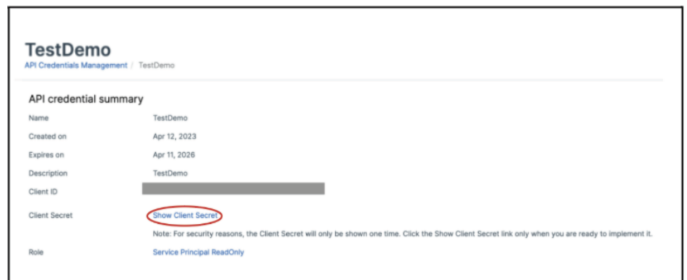

Figure 4 - API Credentials Summary Page

### Activate the Sophos Endpoint Connector on the Cowbell Platform

To activate the connector, you need to provide the API credentials for your Sophos Endpoint Connector on the Cowbell Platform.

- 1. Log into the **Cowbell Platform.**
- 2. Click the **Connectors** tab.

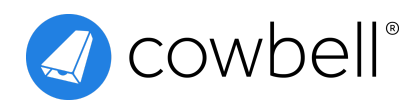

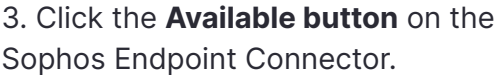

4. Read and accept **Cowbell's Privacy Policy.**

5. Enter the **Client ID** (see Figure 5).

6. Enter the **Client Secret** (see Figure 5).

7. Click **Next** (see Figure 5).

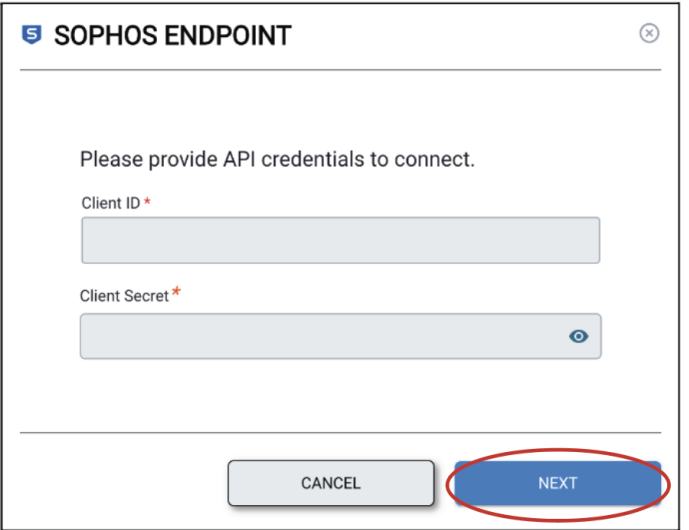

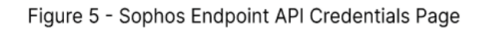

**Note:** The connector will begin in the initializing stage. The status will change to **"Connected"** when the process is complete. You can delete the connector on the Cowebell Platform at any time. Deleting the connector will automatically delete your Sophos data from the Cowbell Platform. You can also delete the API credentials from Sophos Central at any time to revoke access to your Sophos data.

# References and Resources

Learn more about Sophos API credentials and activating the connector.

[\[Documentation\]](https://docs.sophos.com/central/customer/help/en-us/ManageYourProducts/GlobalSettings/APICredentials/index.html) Sophos API Credentials Management

[Video] Enabling the Cowbell [Connector](https://vimeo.com/823717759)